Anleitung zum Herunterladen der Bescheinigung und Signatur für angemeldete Prüfungen:

1. Mit dem HRZ-Account einloggen unter: https://qis.server.uni-frankfurt.de/

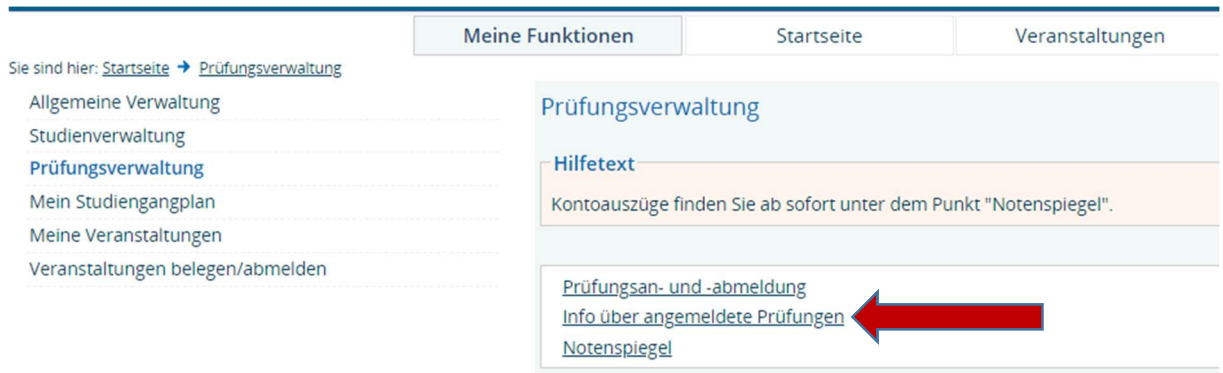

2. Unter Prüfungsverwaltung: "Info über angemeldete Prüfungen" anklicken.

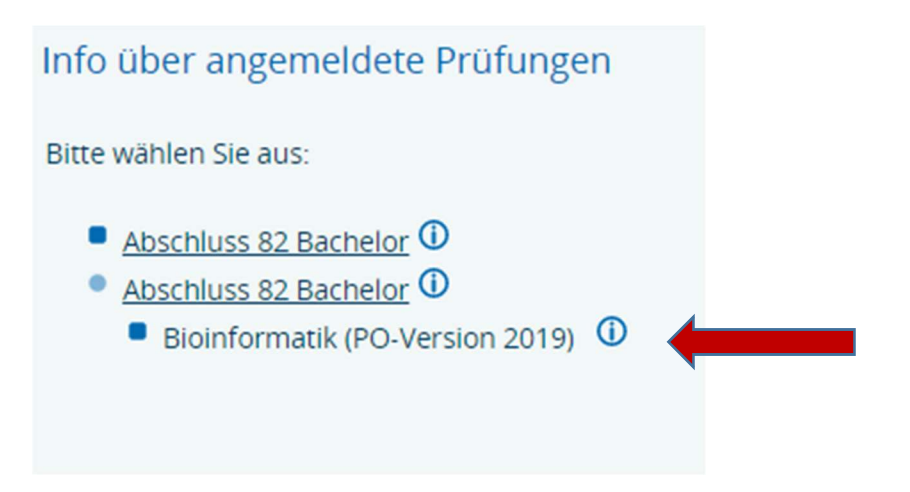

3. Den Abschluss mit einem Klick auf den entsprechenden Link auswählen und dann den Kreis (i) neben dem Studiengang (PO-Version) anklicken.

## Info über angemeldete Prüfungen

## Liste der angemeldeten Prüfungen des Studierend

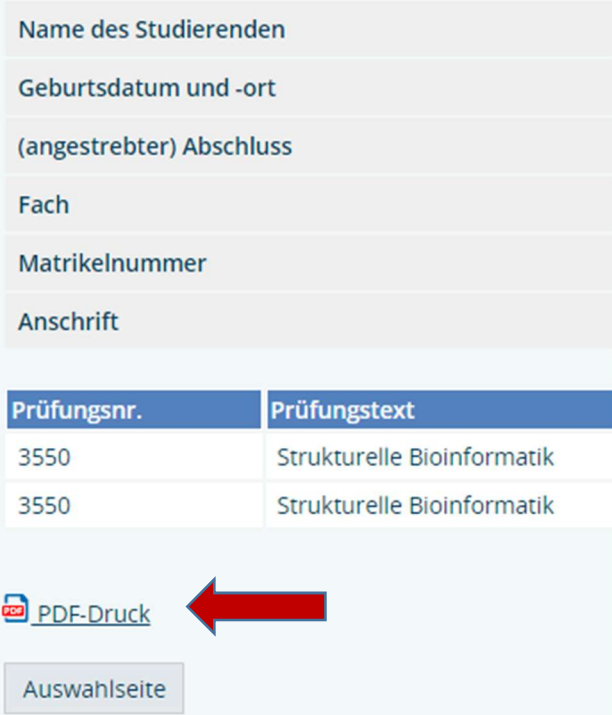

4. Auf "PDF-Druck" unter den aufgelisteten angemeldeten Prüfungen klicken

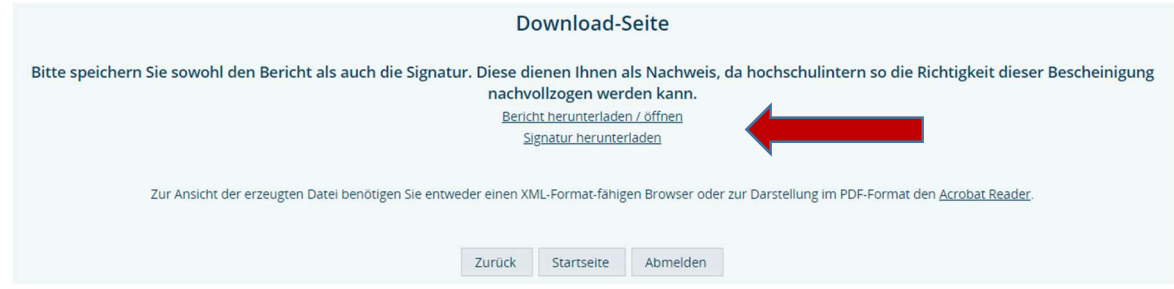

- 5. Hier dann auf "Bericht herunterladen/öffnen" und auf "Signatur herunterladen" klicken.
- 6. Beide Dokumente direkt nach der Anmeldung abspeichern und als Nachweis aufbewahren.